Langkah-langkah untuk proses submit Proposal Riset Internasional Tahun 2023 melalui MyPPM

1. Buka MyPPM di website [https://myppm.itb.ac.id,](https://myppm.itb.ac.id/) kemudian klik tombol **SSO ITB LOGIN** LEMBAGA PENELITIAN<br>REPADA MASYARAKAT HOME

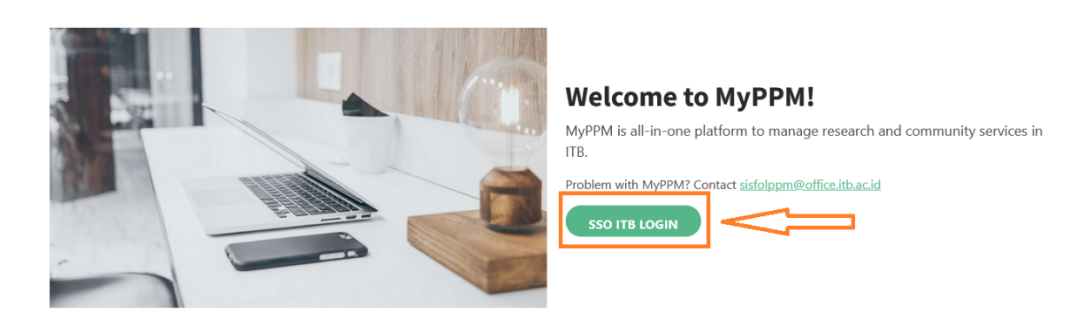

2. Silakan login menggunakan username **Account ITB** dan **Password** Bapak/Ibu, kemudian klik **LOGIN**

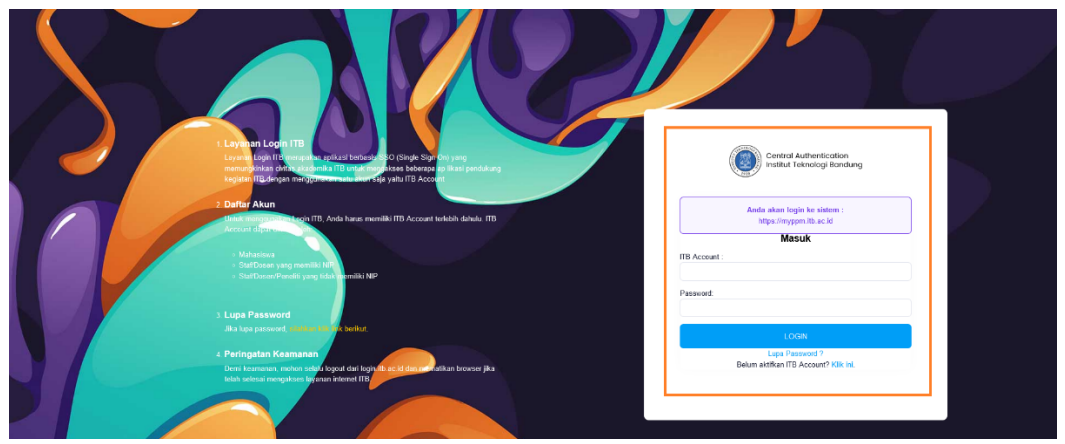

3. Setelah di klik, akan keluar tampilan seperti di bawah ini. Kemudian klik Menu/Icon **Proposal**.

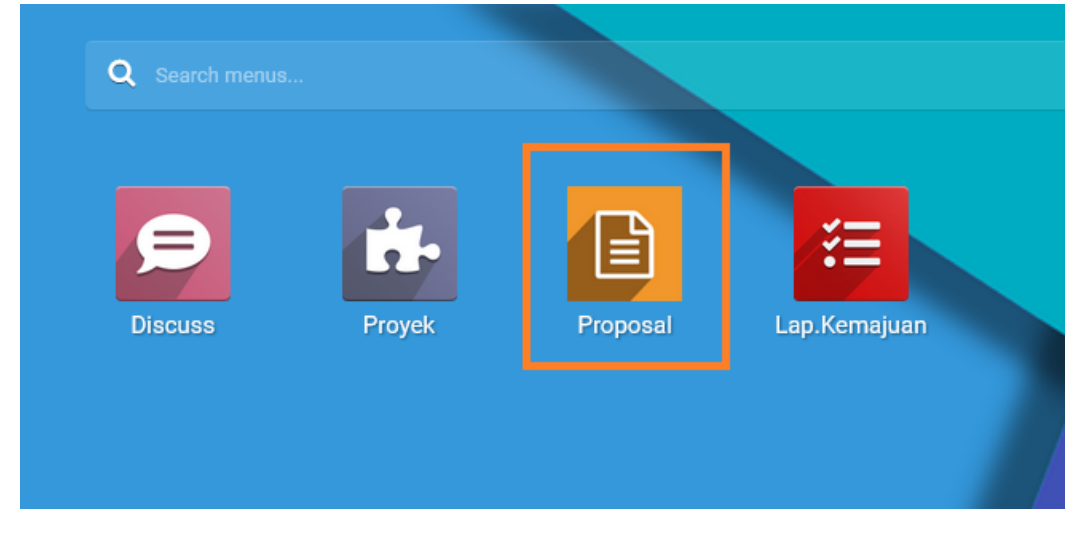

4. Setelah klik Menu/Icon **Proposal**, muncul tampilan seperti dibawah ini, kemudian klik untuk membuat proposal.

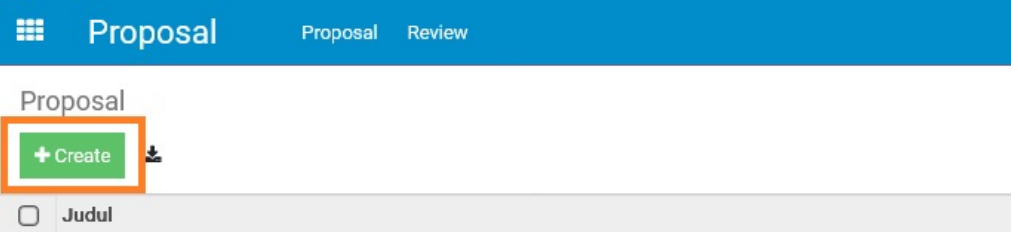

5. Setelah klik tombol + Create, maka akan tampil form isian proposal seperti gambar dibawah ini,

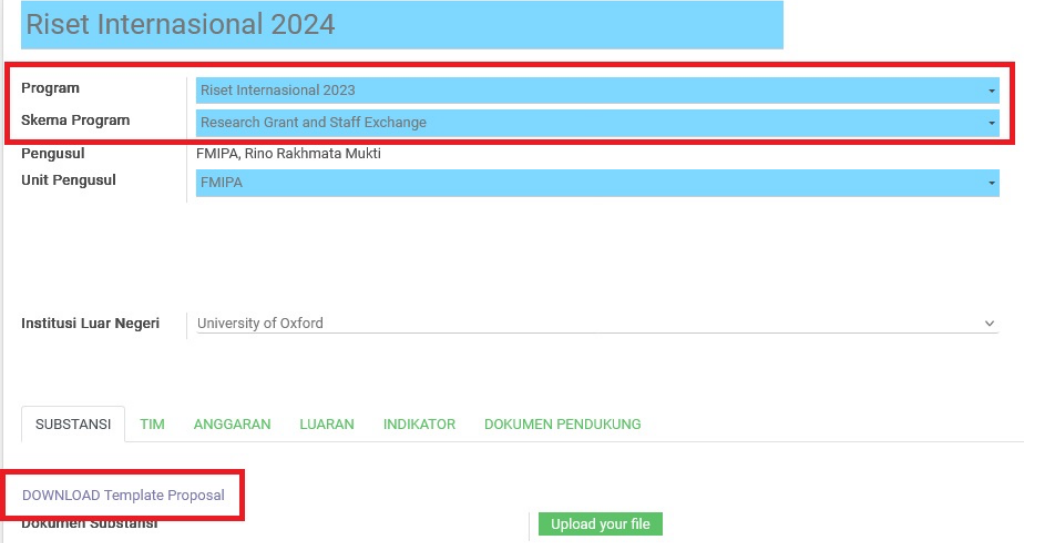

Untuk mendapatkan template proposal silakan, Bapak/Ibu pilih terlebih dahulu jenis Program (**Riset Internasional 2023**) dan Skema Program (**Research Grant and Staff Exchange**), Bapak/Ibu selanjutnya dapat mengunduh template proposal dengan mengklik **DOWNLOAD Template Proposal**, seperti gambar di bawah ini:

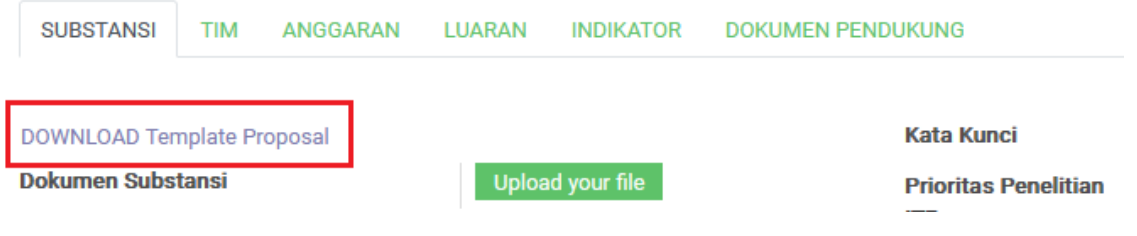

6. Pengisian Proposal Riset Internasional:

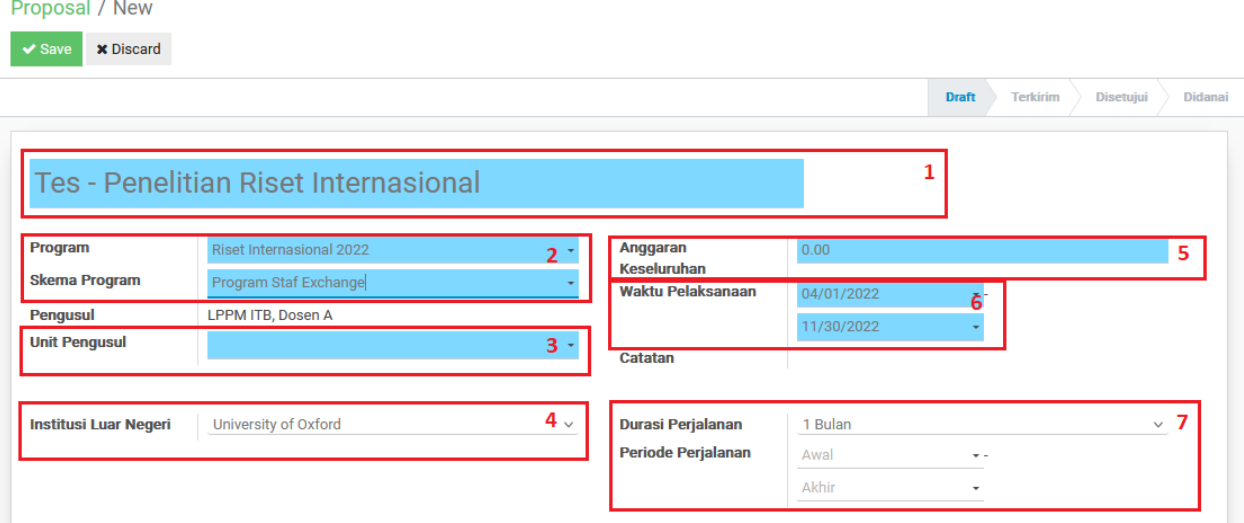

Keterangan:

- a) Di isi dengan judul proposal penelitian
- b) Pilih Program -> Riset Internasional 2023, dan Pilih Skema Program : "Program Staf Exchange and Research Grant".
- c) Pilih Unit Pengusul (Fakultas / Pusat / Pusat Penelitian)
- d) Pilih Institusi Luar Negeri (untuk institusi yang tidak ada di list dapat memilih Institusi Lain, lalu isi manual Nama Institusi, seperti dibawah ini

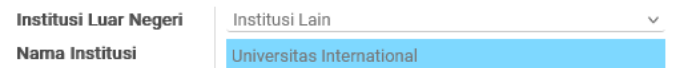

e) Anggaran Keseluruhan, di isi dengan nominal nilai total proposal (contoh nilai total proposal 200.000.000) seperti gambar dibawah.

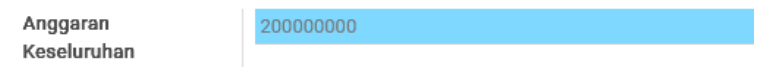

f) Waktu Pelaksanaan, di isi dengan tanggal awal kegiatan dan tanggal akhir penelitian, seperti dibawah ini

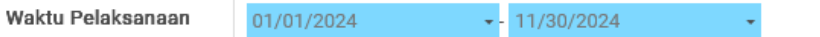

g) Pilih Durasi Perjalanan dengan 1 Bulan/ 2 Bulan/3 Bulan dan isi Periode Perjalanan dengan tgl awal dan tgl akhir, seperti gambar di bawah.

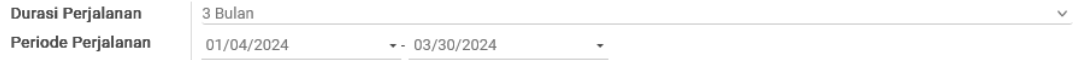

#### 7. **SUBSTANSI**

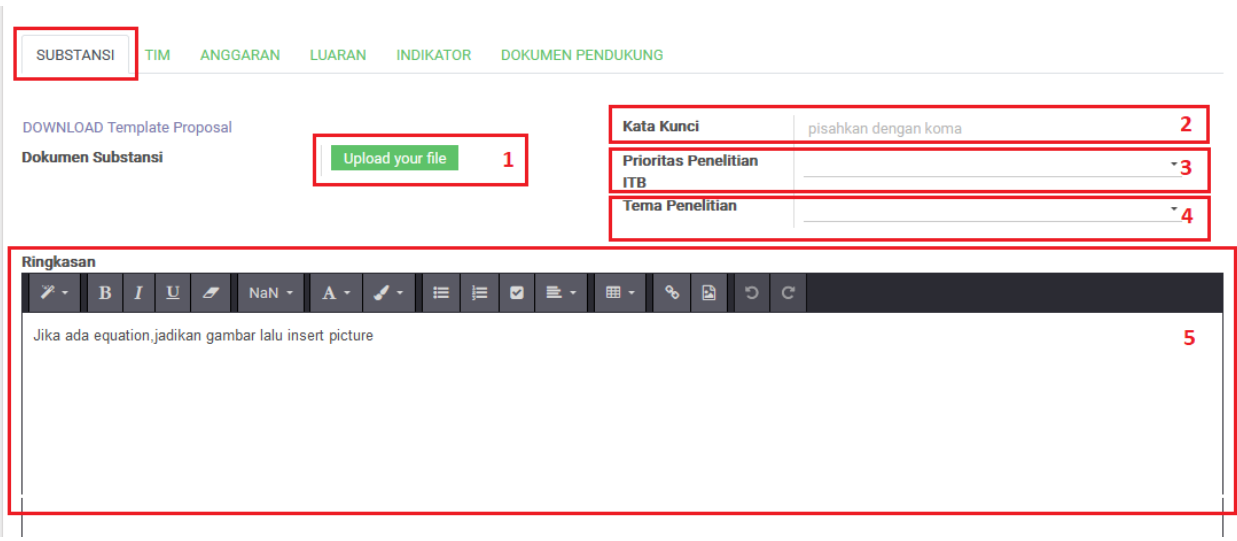

Keterangan:

- a) Untuk mengupload file proposal dalam bentuk pdf dapat mengklik tombol Upload your file
- b) Kata Kunci, jika lebih dari satu dipisah dengan tanda koma (,)
- c) Pilih Prioritas Penelitian ITB
- d) Pilih Tema Penelitian
- e) Isi ringkasan/abstract

#### 8. **TIM**

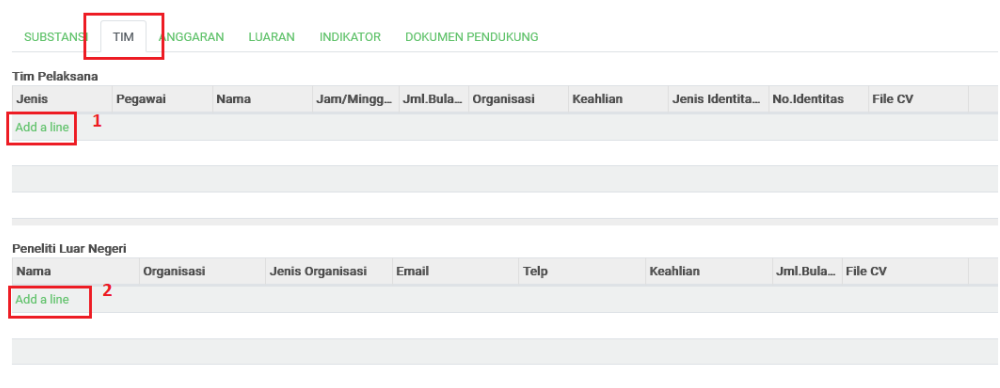

a) Tim Pelaksana, jika akan memasukan anggota tim pelaksana silakan klik Addaline. Pilih Jenis (Pegawai ITB/ Mahasiswa ITB/ Non ITB)

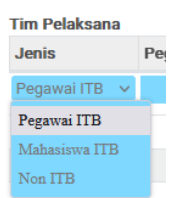

Untuk setiap pengisian yang wajib yang di isi ditandai dengan warna BIRU, untuk mengupload CV anggota pelaksana, silakan klik **upload your file**, seperti gambar dibawah ini:

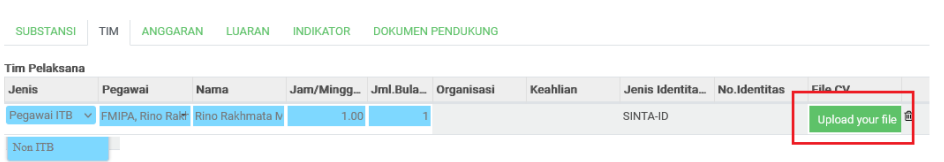

Untuk menambakan anggota silakan klik Add a line, lakukan seperti langkah 8.

b) Peneliti Luar Negeri, jika akan memasukkan anggota peneliti luar negeri silakan klik Add a line, setiap pengisian yang wajib di isi ditandai dengan warna BIRU, seperti gambar dibawah ini:

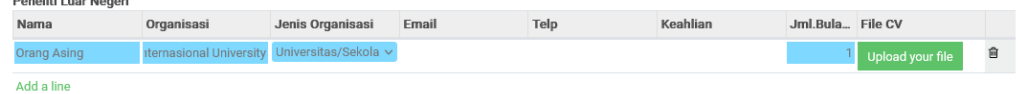

Untuk upload CV peneliti luar negeri, silakan klik **Upload your file** . Untuk menambah peneliti luar negeri silakan klik kembali Add a line, lakukan langkah 8.

#### 9. **ANGGARAN**

.<br>Deliti tunne hlam

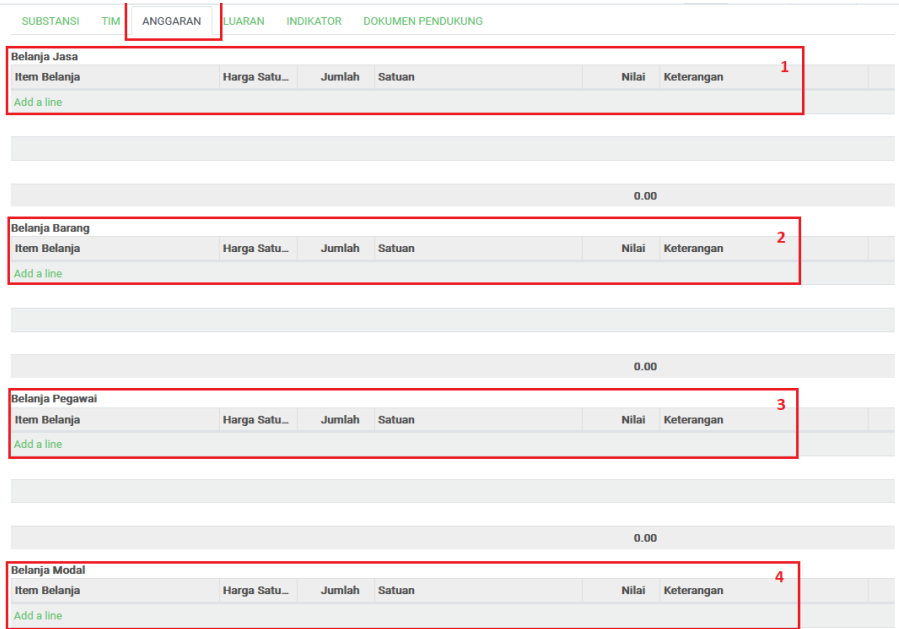

a) Belaja Jasa, untuk menambahkan Belanja Jasa klik Addaline. Untuk setiap pengisian yang ditandai warna BIRU itu wajib diisi.

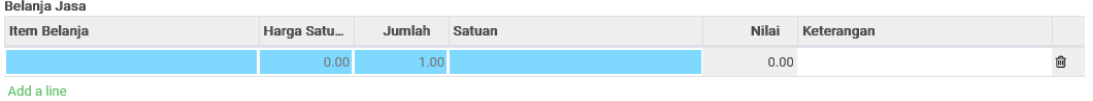

b) Belanja Barang, untuk menambahkan belanja barang klik **Adda line**. Untuk setiap pengisian yang ditandai warna BIRU itu wajib diisi.

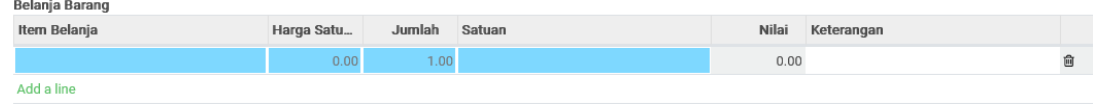

c) Belanja Pegawai, untuk menambahkan belanja pegawai klik Addaline. Untuk setiap pengisian yang ditandai warna BIRU itu wajib diisi.

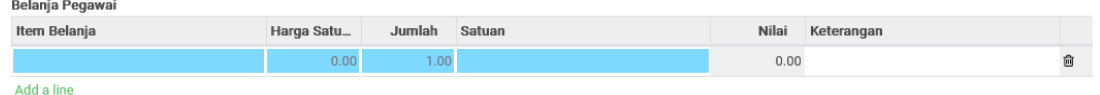

d) Belanja Modal, untuk menambahkan belanja modal klik Addaline. Untuk setiap pengisian yang ditandai warna BIRU itu wajib diisi.

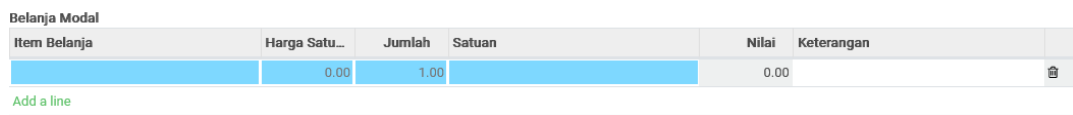

Untuk nilai total proposal harus sama dengan nilai total dari tiap anggaran.

#### 10. **LUARAN**

Sesuai dengan panduan call for proposal Riset Internasional, luaran diwajibkan memiliki target Jurnal Q1, seperti gambar di bawah ini:

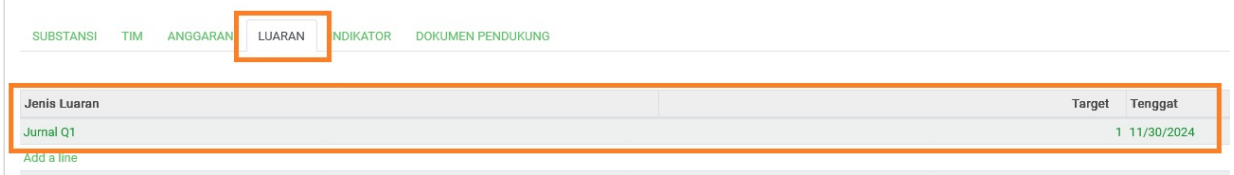

Untuk menambah luaran selain luaran yang diwajibkan silakan klik **Adda line** dan isi targetnya.

#### 11. **INDIKATOR**

Silakan isi form INDIKATOR (Dampak, Diseminasi Hasil, Pembinaan Kolega, Pengembangan Jejaring) seperti gambar di bawah ini:

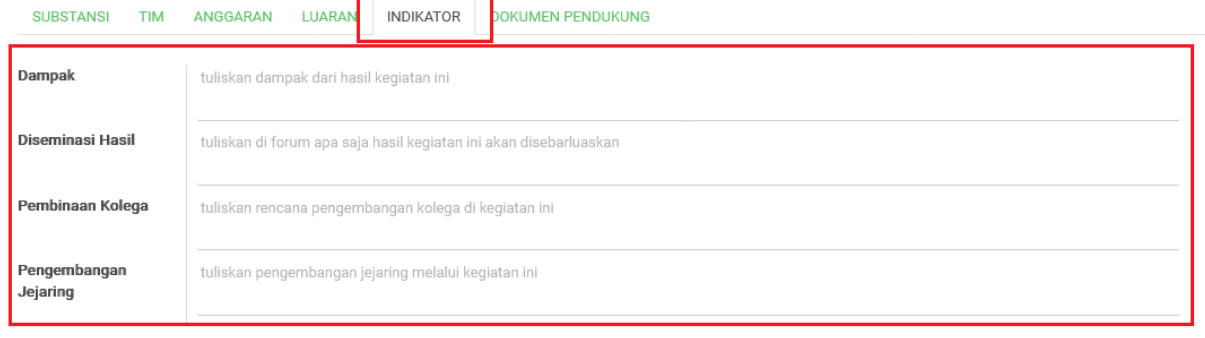

12. Upload Dokumen Pendukung (Letter of Intent), dokumen ini sifatnya optional (tidak wajib)

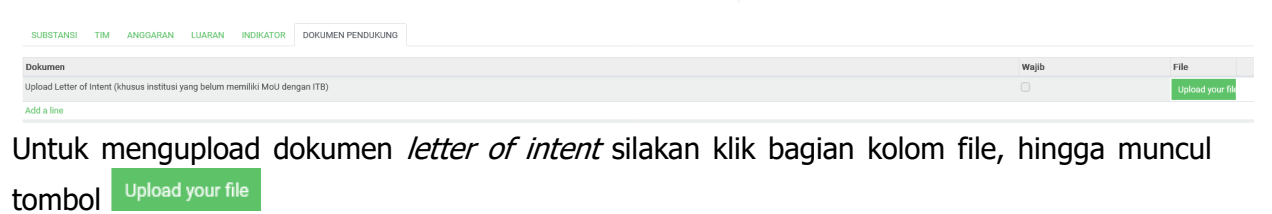

13. Setelah semua terisi, silakan klik tombol sawa seperti pada gambar di bawah ini:

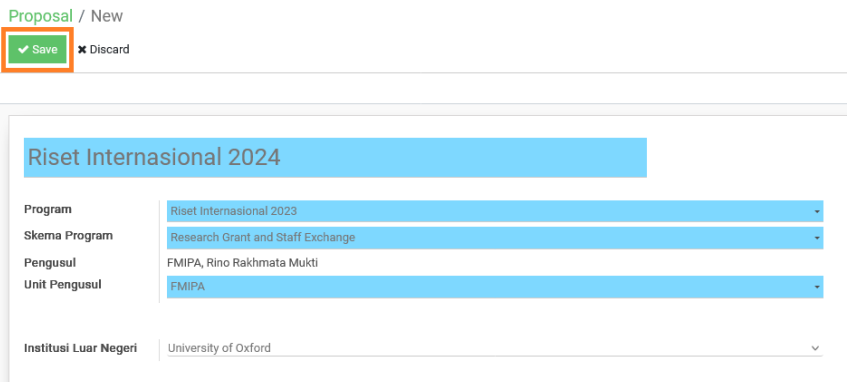

14. Jika isian proposal sudah lengkap, silakan klik tombol KIRIM status Proposal Bapak/Ibu menjadi terkirim.

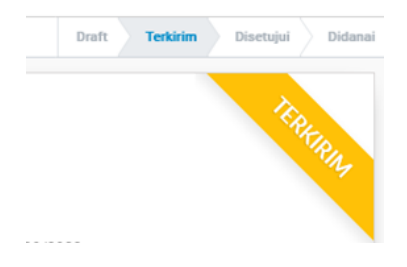

15. Jika saat di klik tombol KIRIM karena belum lengkap ada notifikasi (catatan) seperti gambar di bawah ini:

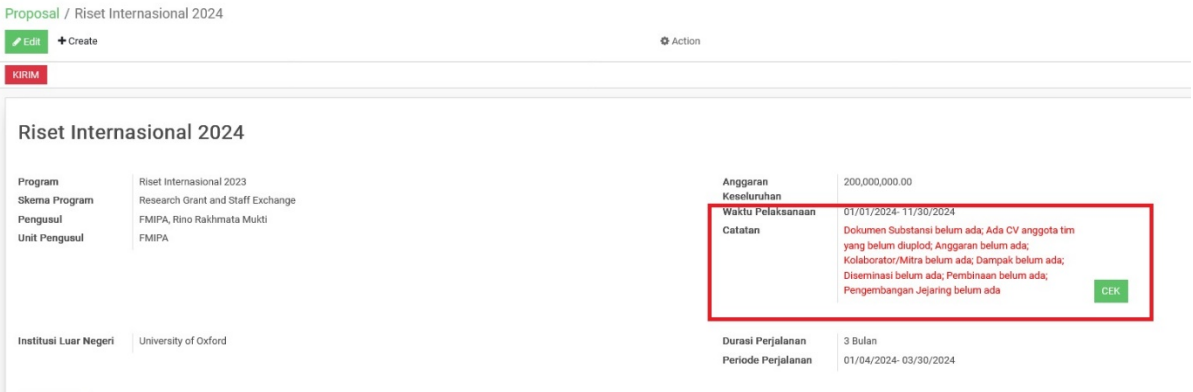

Silakan klik tombol **kembali kembali untuk melengkapi data proposal, tekan tombol x save lalu** klik tombol **DEEK** untuk pengecekan kelengkapan dokumen proposal. Setelah tidak ada catatan silakan klik tombol **KIRIM**, maka status proposal Bapak/Ibu menjadi Terkirim